## Tracker 自由落體分析介紹

## 下載安裝:

可由電子物理系許芳文老師雷射與生醫光電實驗室網頁中點選"網路資源>> 相關線上查詢、教學資源>>Tracker"即可到達 Tracker 官方網頁 或直接按下列網址: http://www.cabrillo.edu/~dbrown/tracker/

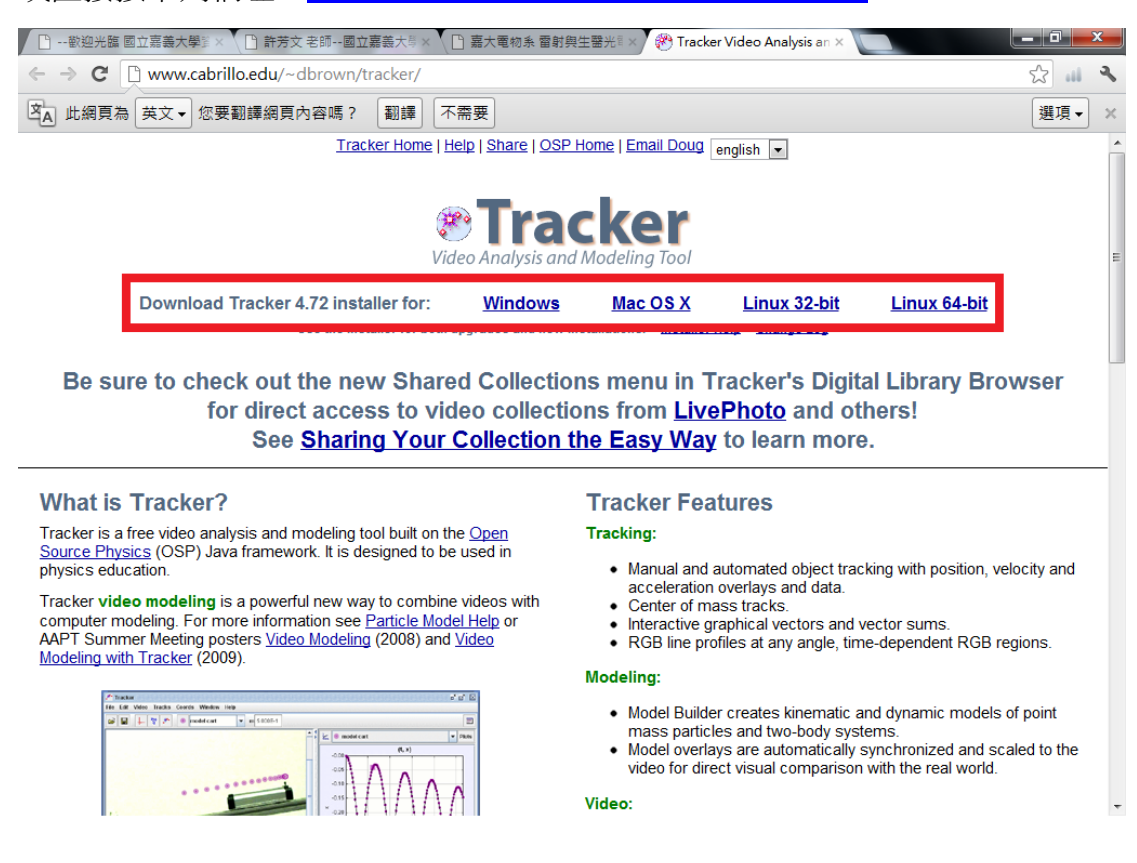

看你的作業程式為何下載相對應版本 下載完後開啓安裝檔

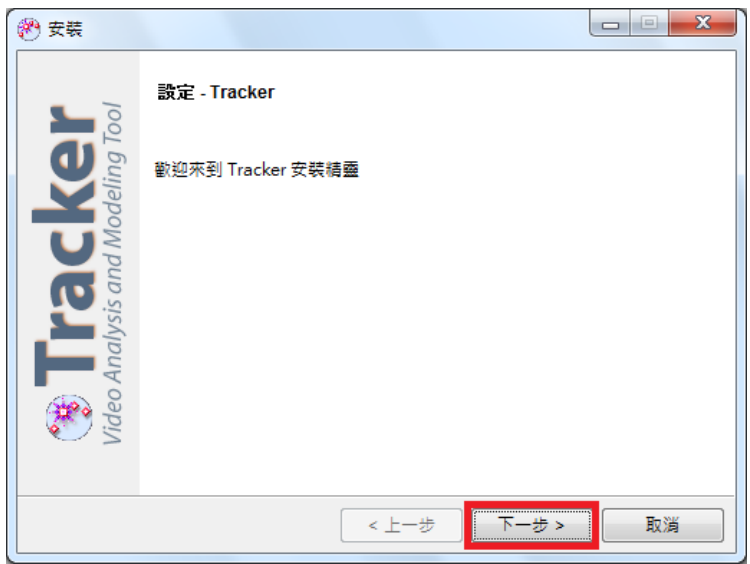

按下一步繼續

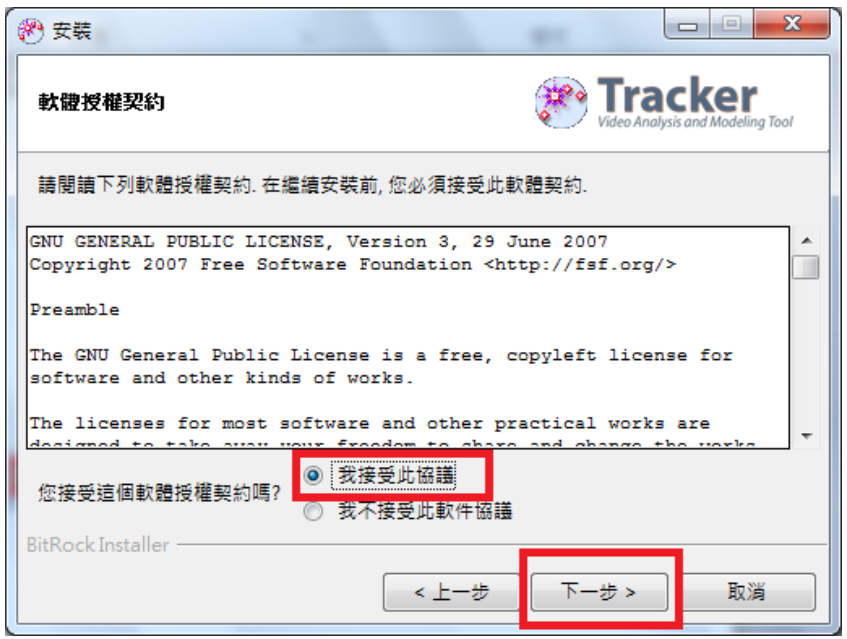

點選我接受此協議按下一步

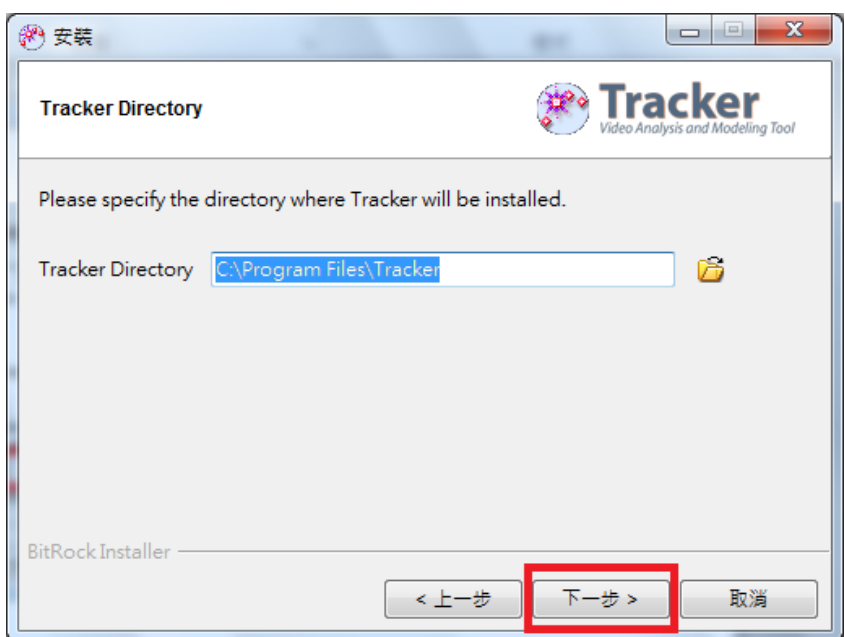

選擇安裝路徑,預設為C槽應用程式中創立資料夾,沒要設別的路徑就按下一步

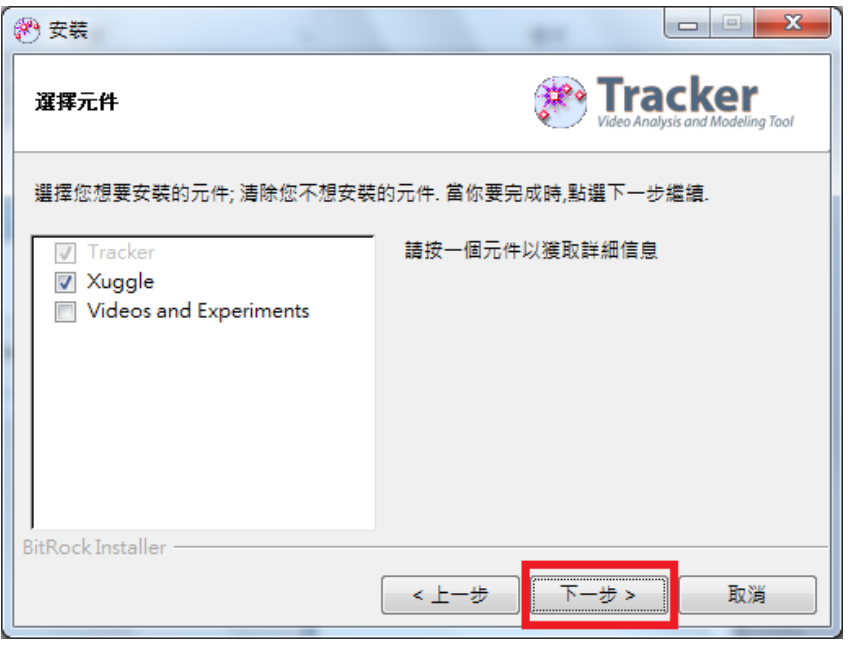

選擇你想要安裝的項目,空間夠當然就是全部安裝,按下一步繼續。

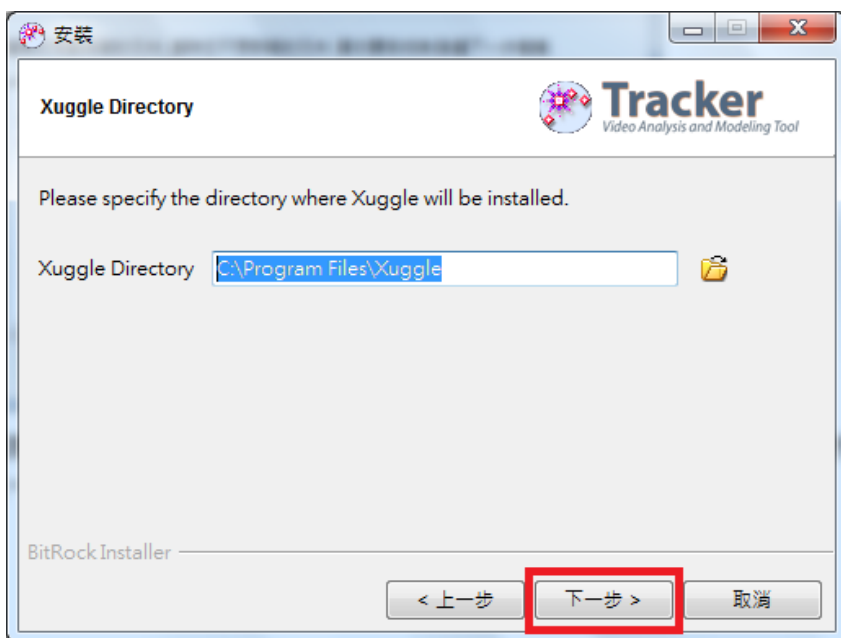

安裝 Xuggle 的路徑, 按下一步

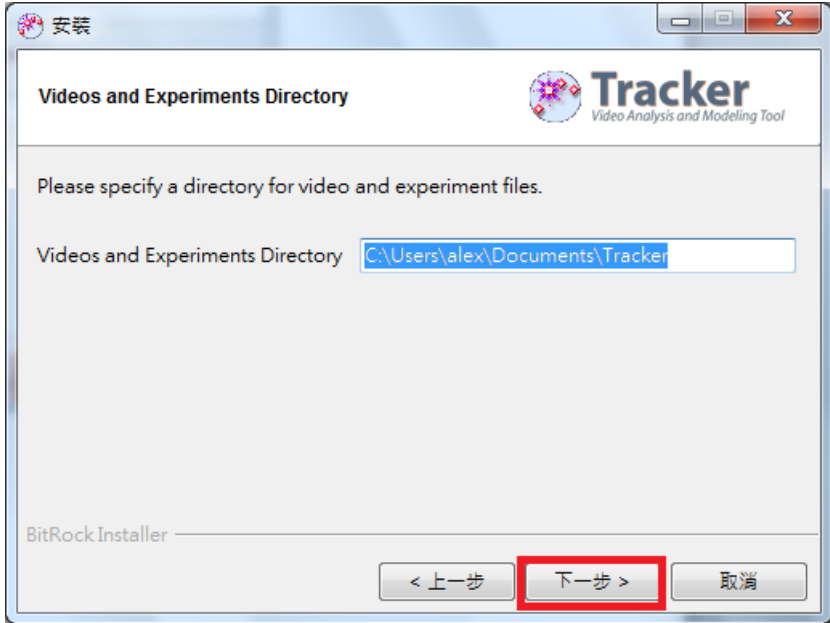

安裝 Videos and Experiments 的路徑, 按下一步

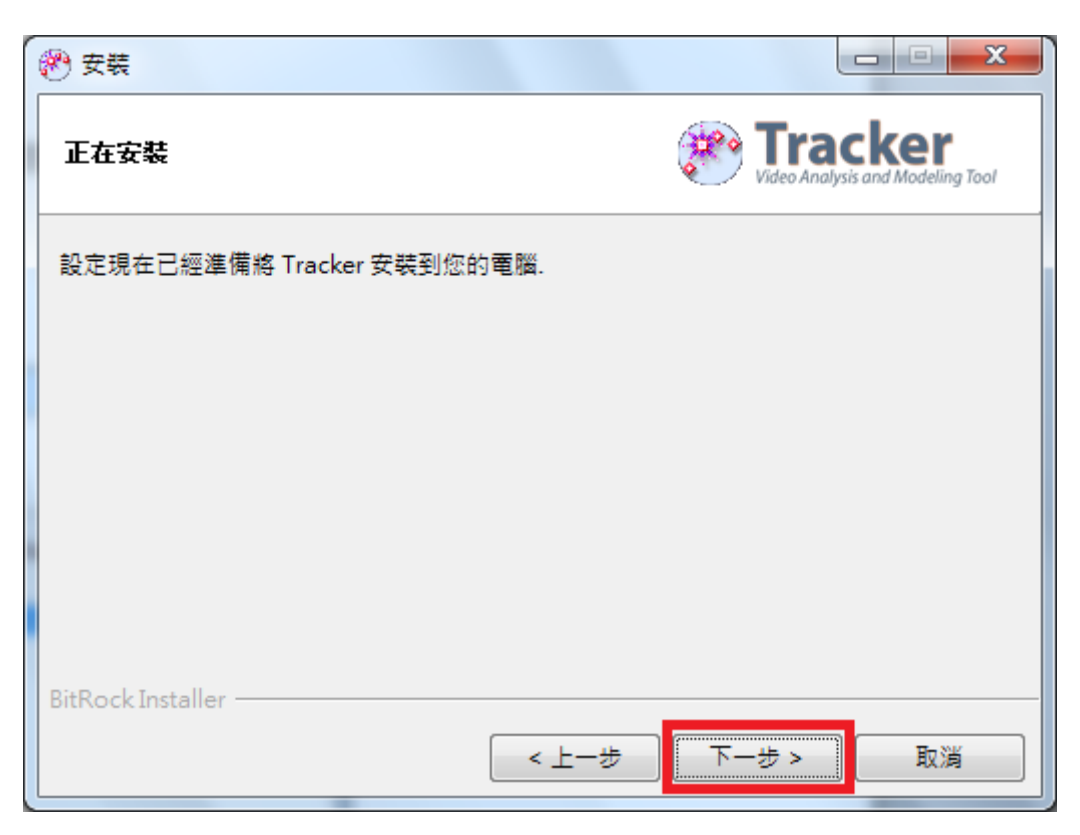

按下一步

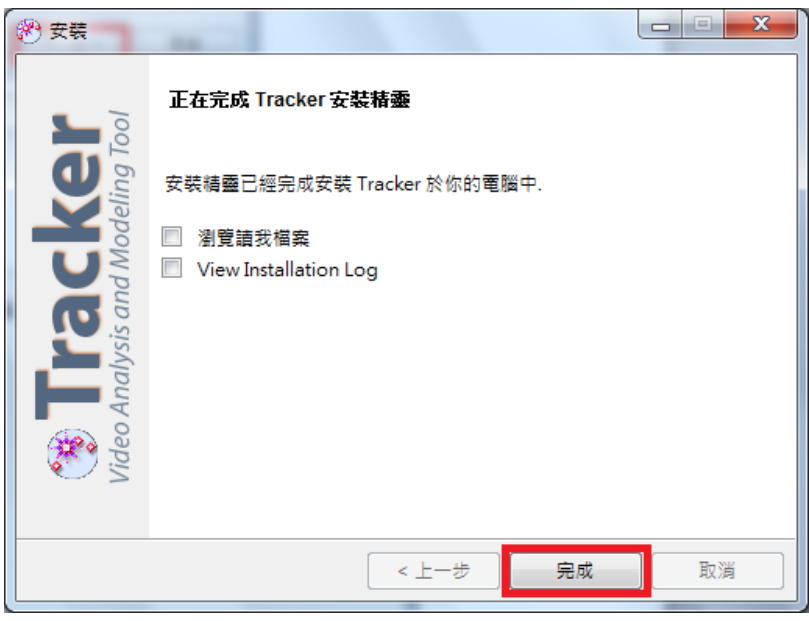

按完成

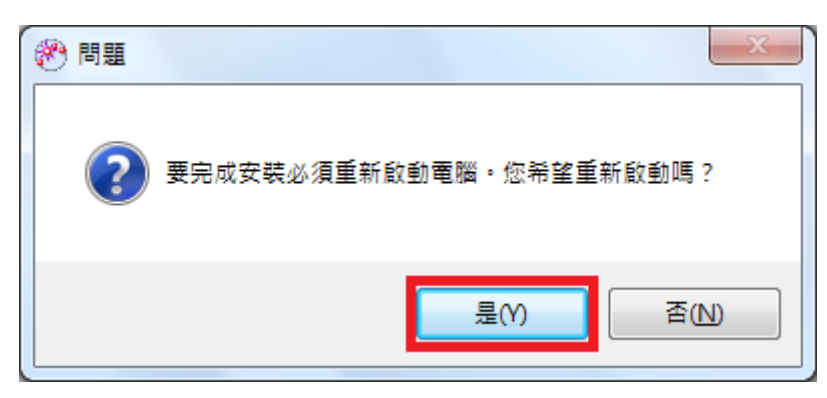

重開機後就可以使用 Tracker 了!

## 使用 Tracker:

進入 Tracker 後畫面如下

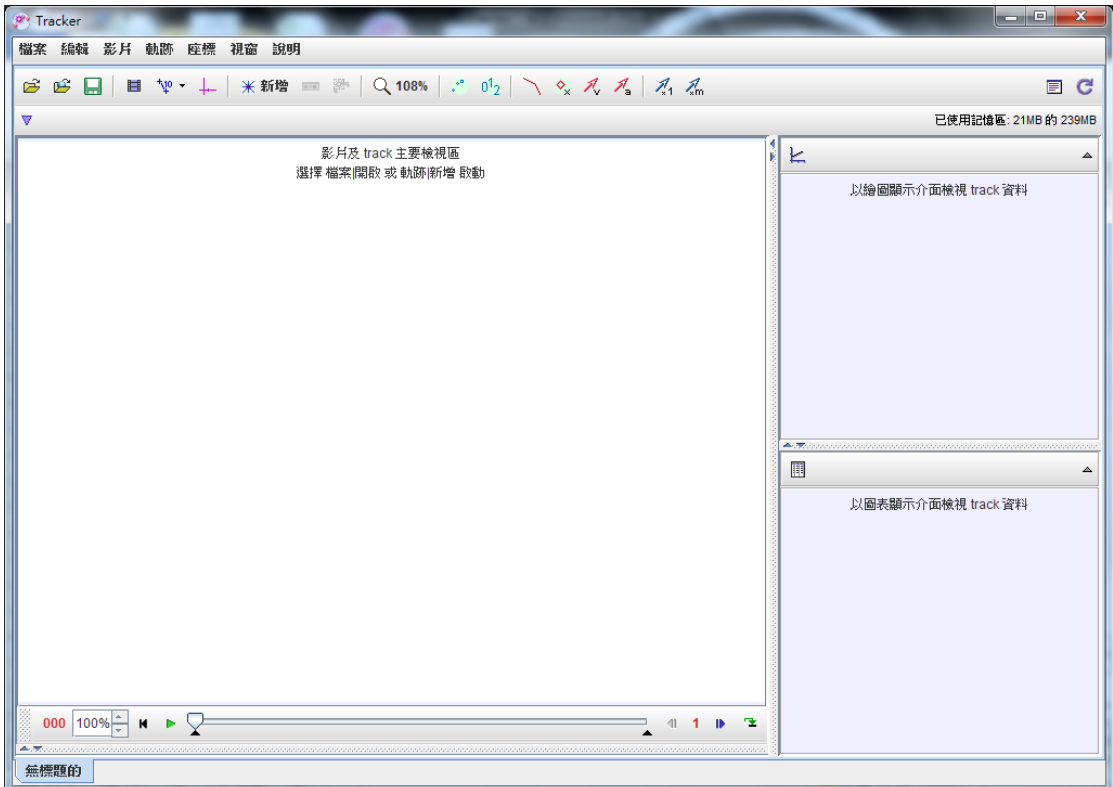

接下來可以開始載入想要分析的影片

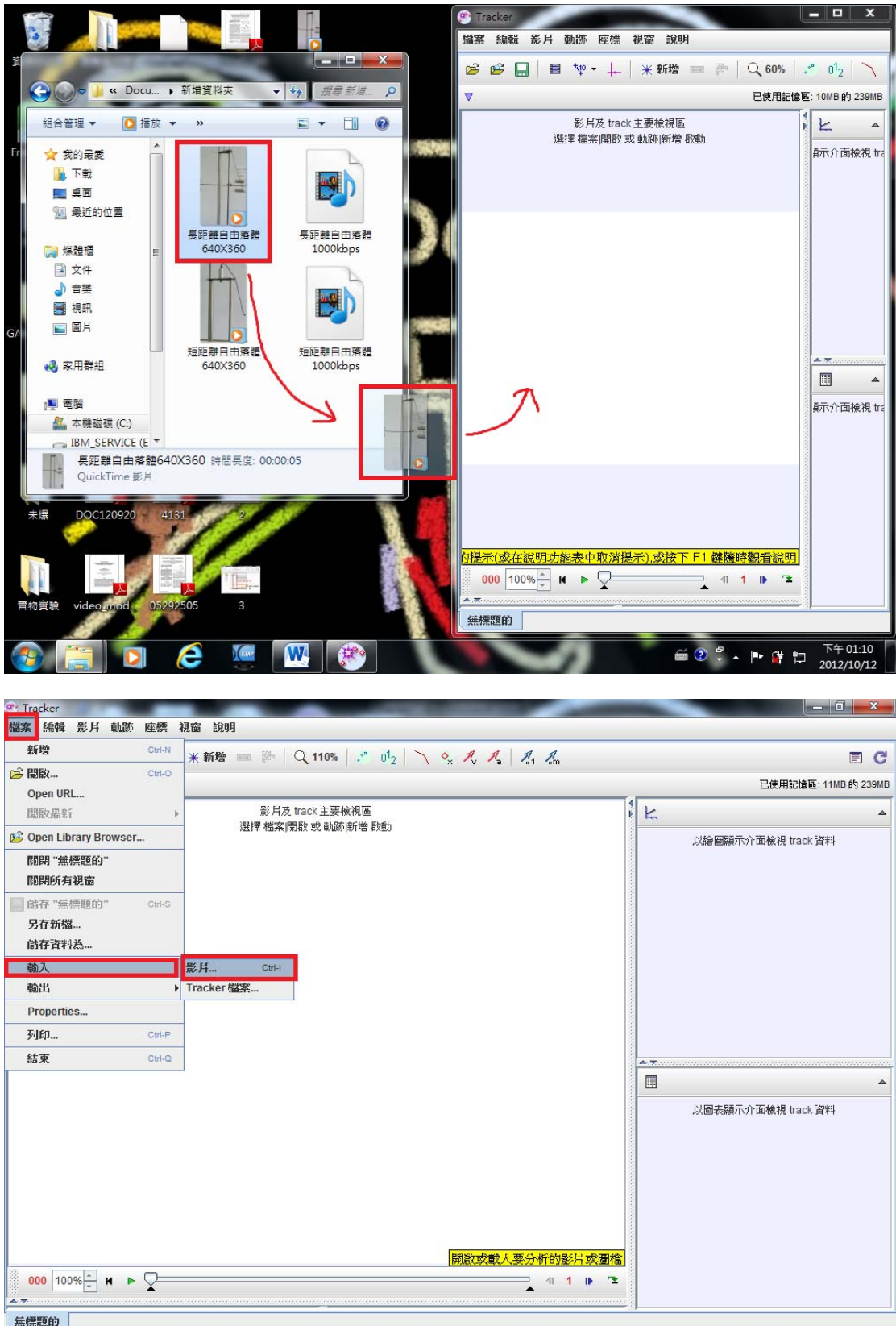

如圖所示你可以用拖曳的方式把影片載入,也可以在視窗中按"檔案>>載入> >影片"來選擇你想要分析的影片。

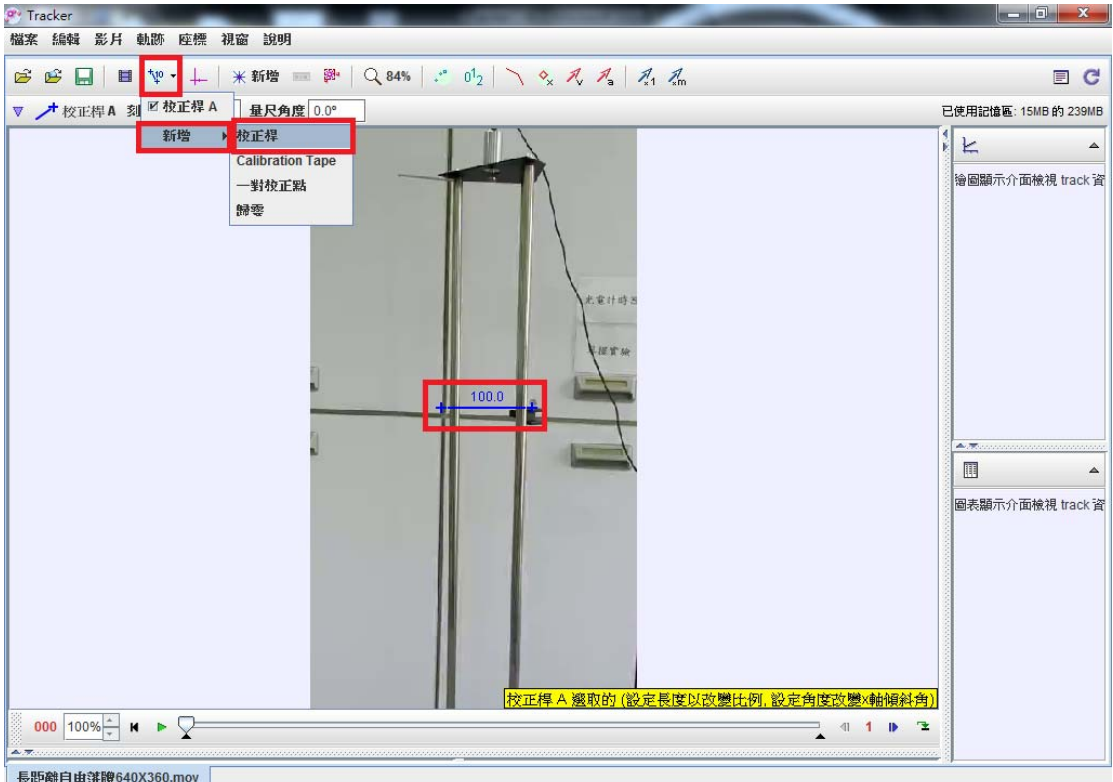

一開始我們需要一個基本尺度,所以我們必須新增一個校正桿,來作為我們的影 片的基本尺度

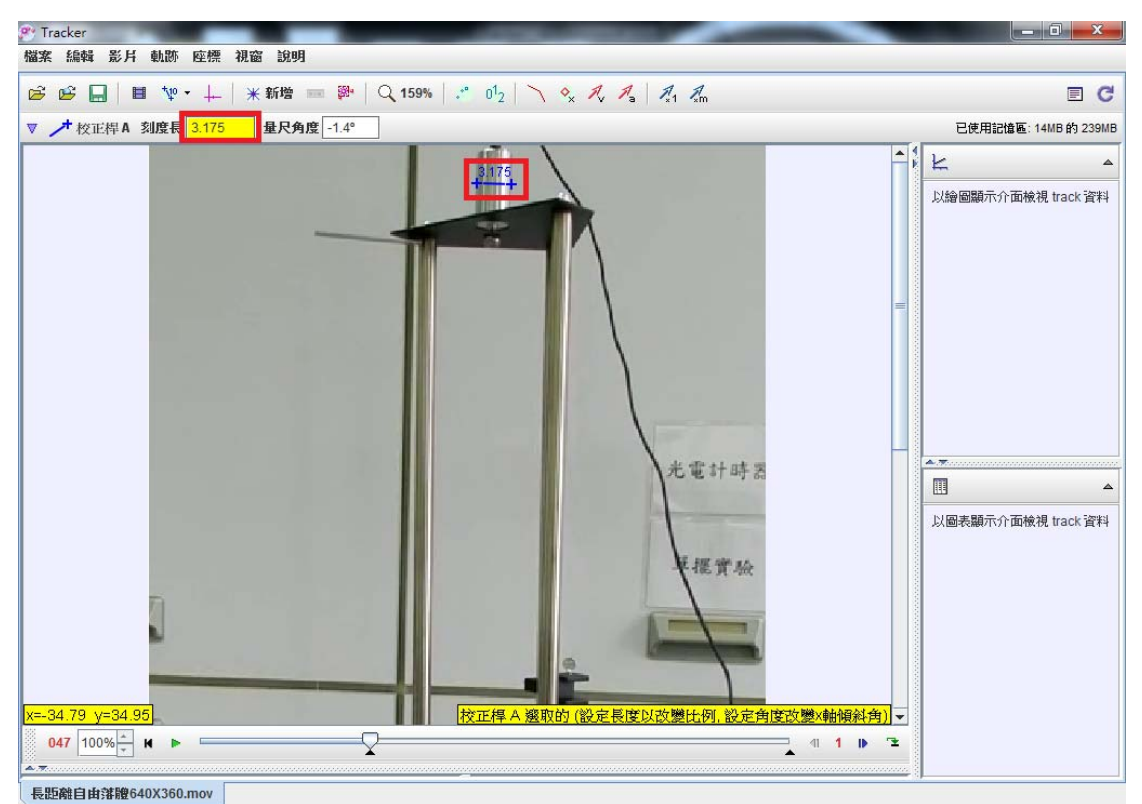

我們基本尺度利用電磁鐵來判斷,滾動滑鼠滾輪可以放大縮小影片,以利我們拖 曳校正桿,當滑鼠點選校正桿"+"的符號時可以改變矯正桿的長短,我們把它 拖到電磁鐵的寬度,然後在黃色格子中輸入電磁鐵的寬,大約是 3.175(cm), 如 此一來我們影片裡的長度就能夠被定義了。

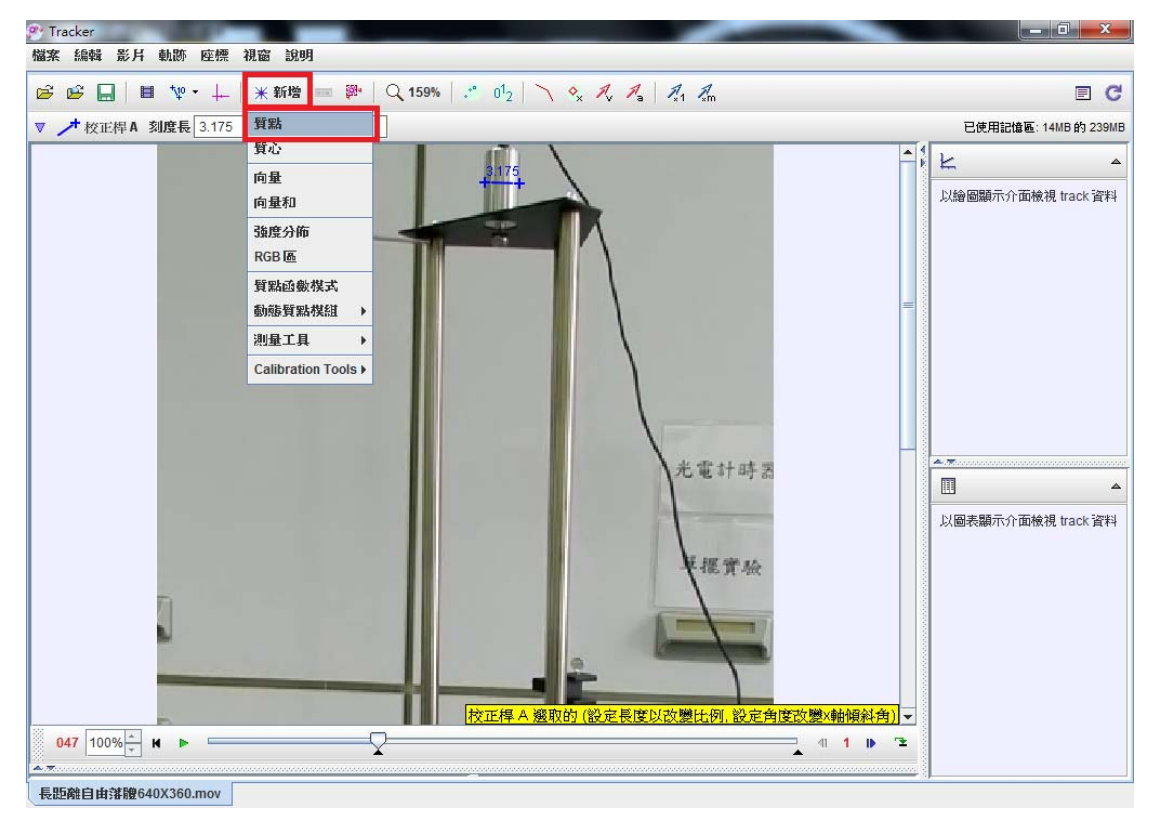

## 接下來我們新增質點

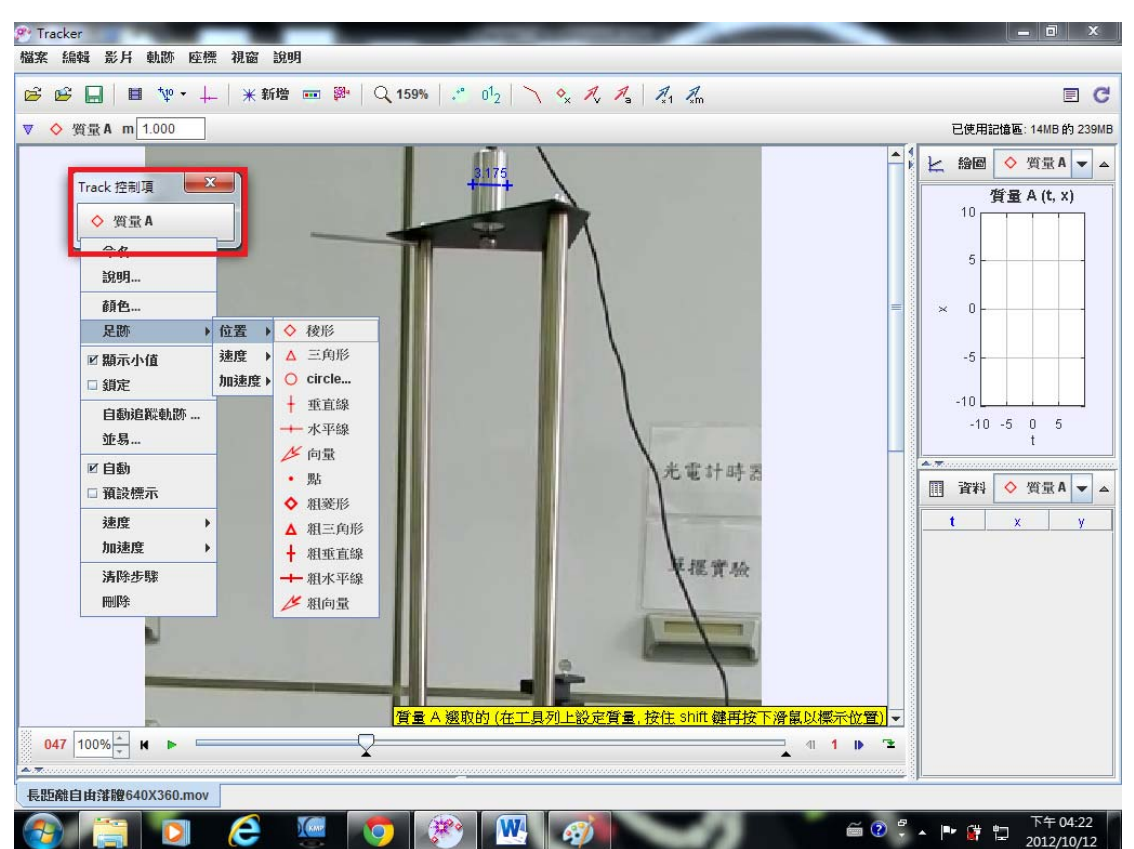

新增後會跑出一個視窗,這個視窗可以改變標記質點記號的樣子,還有一些其他 東西可以操控,如果沒有想要做什麼變更那就可以直接開始處理影片了。

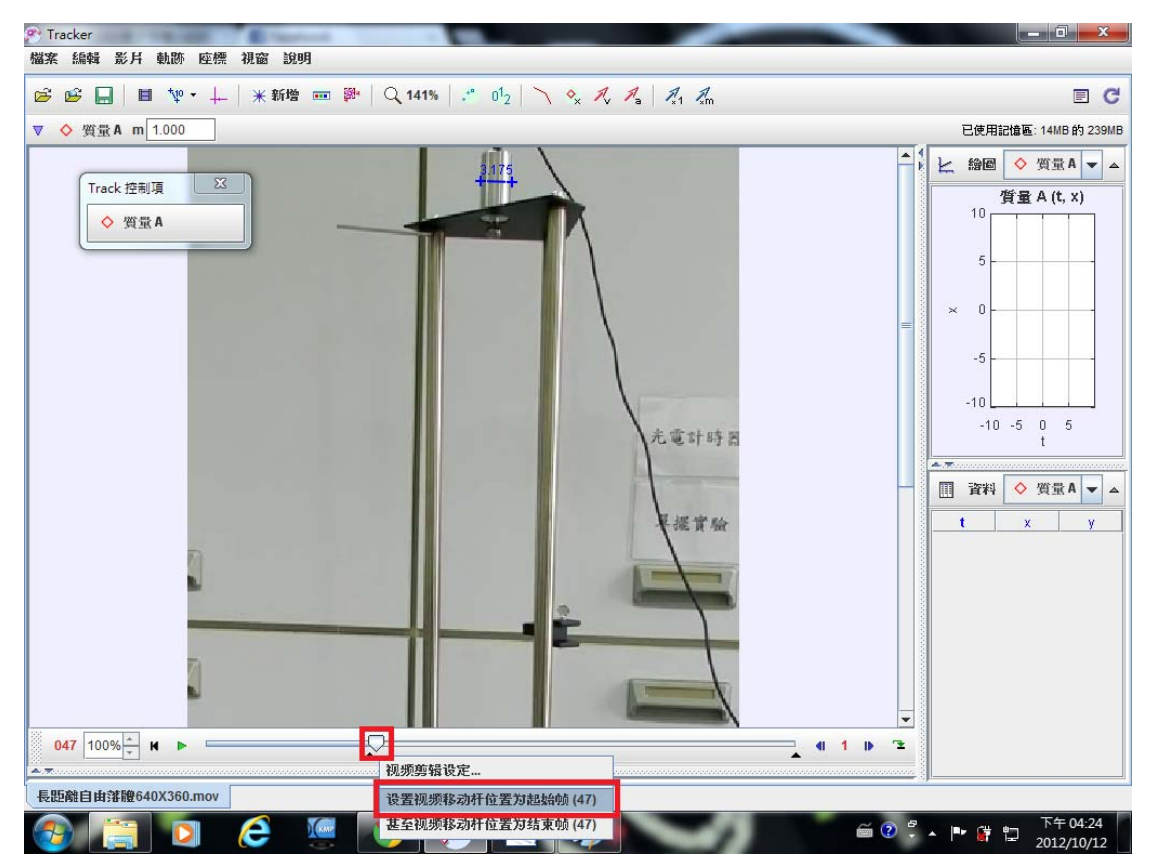

影片我沒有剪得剛剛好,(故意的)但也沒有留太長以免找半天找不到,在這邊 可以撥畫格或者直接拖曳滑桿來看他什麼時候準備要掉下來,選定好位置後按下 滑鼠右鍵選擇設置為起始幀,當結束時則設為結束幀選擇好影片的適當長度後就 可以開始點質點了。

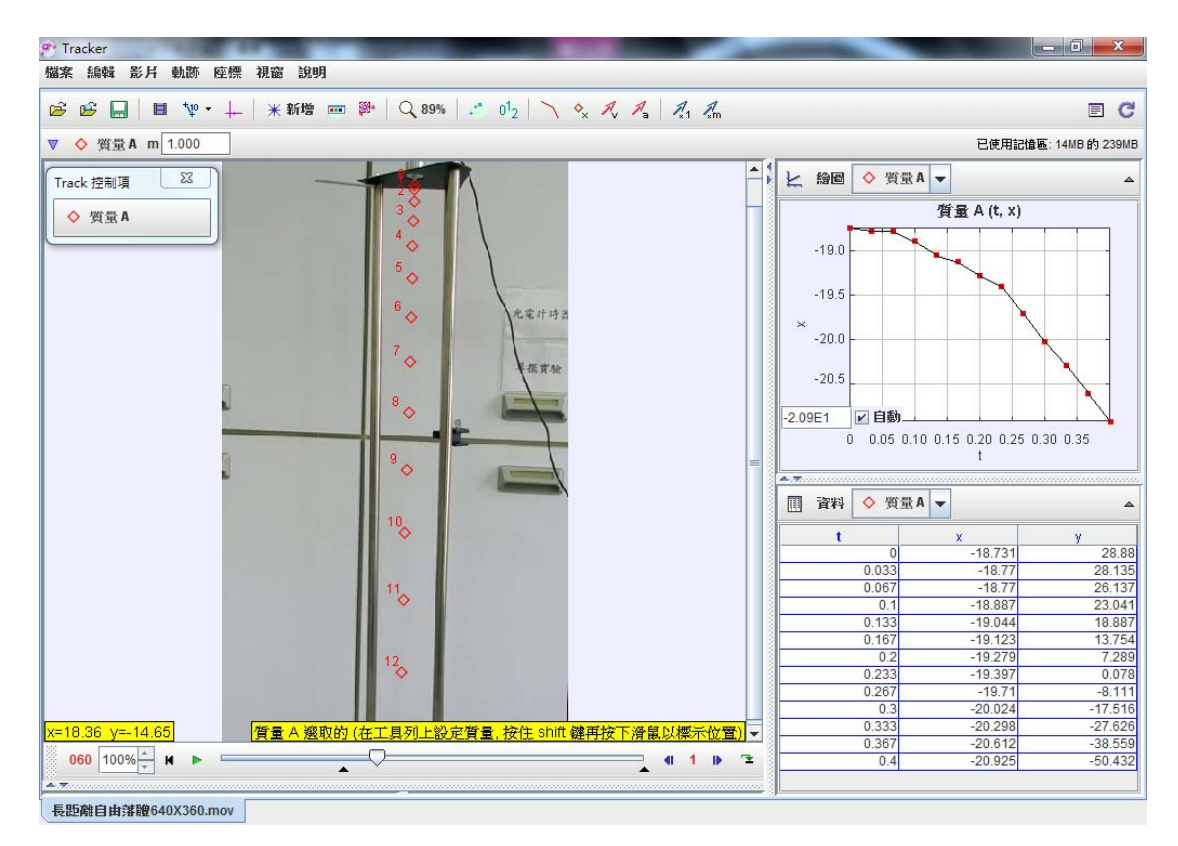

因為影片被轉過檔所以影片有點爛,不過還是可以點,按下 Shift 再用滑鼠點擊 就可以標質點,當質點標錯時點一下按 Delete 就可以刪除。

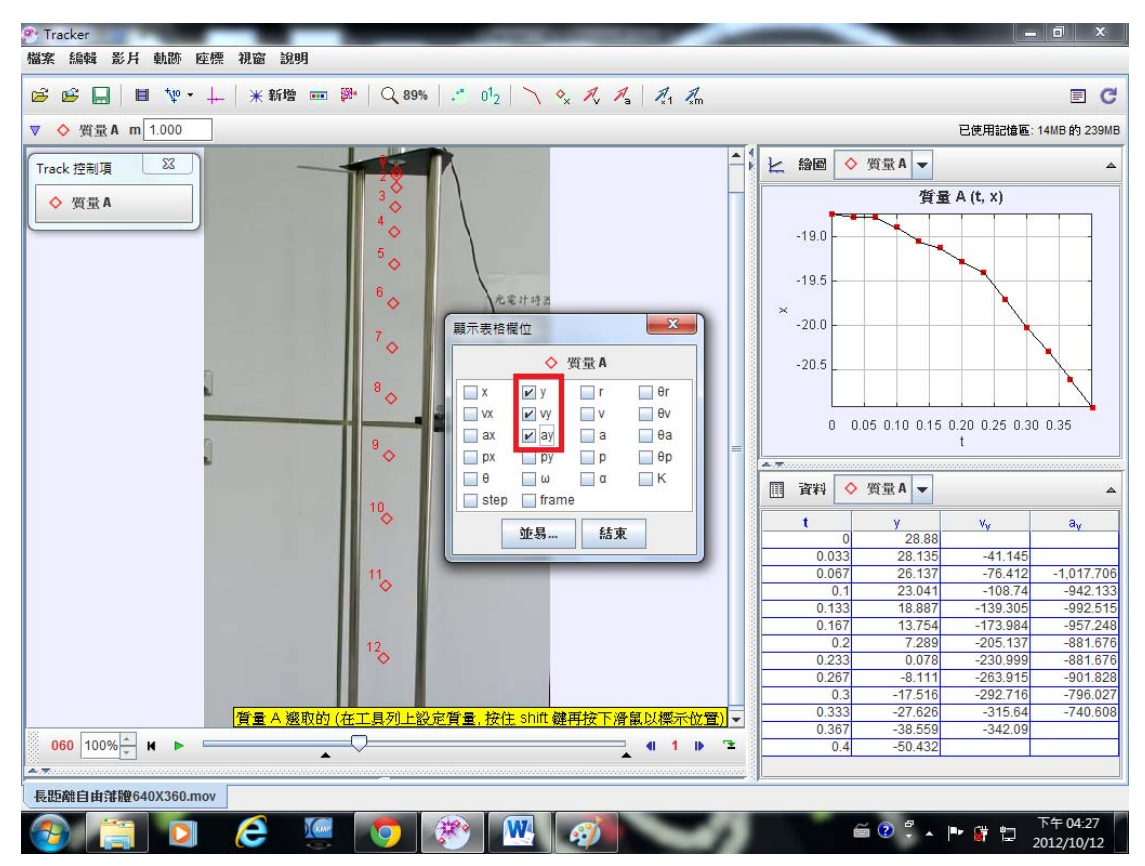

點選這三個就能夠看出各點的位置、速度、加速度等,但是我們這邊不用這個方

法看加速度

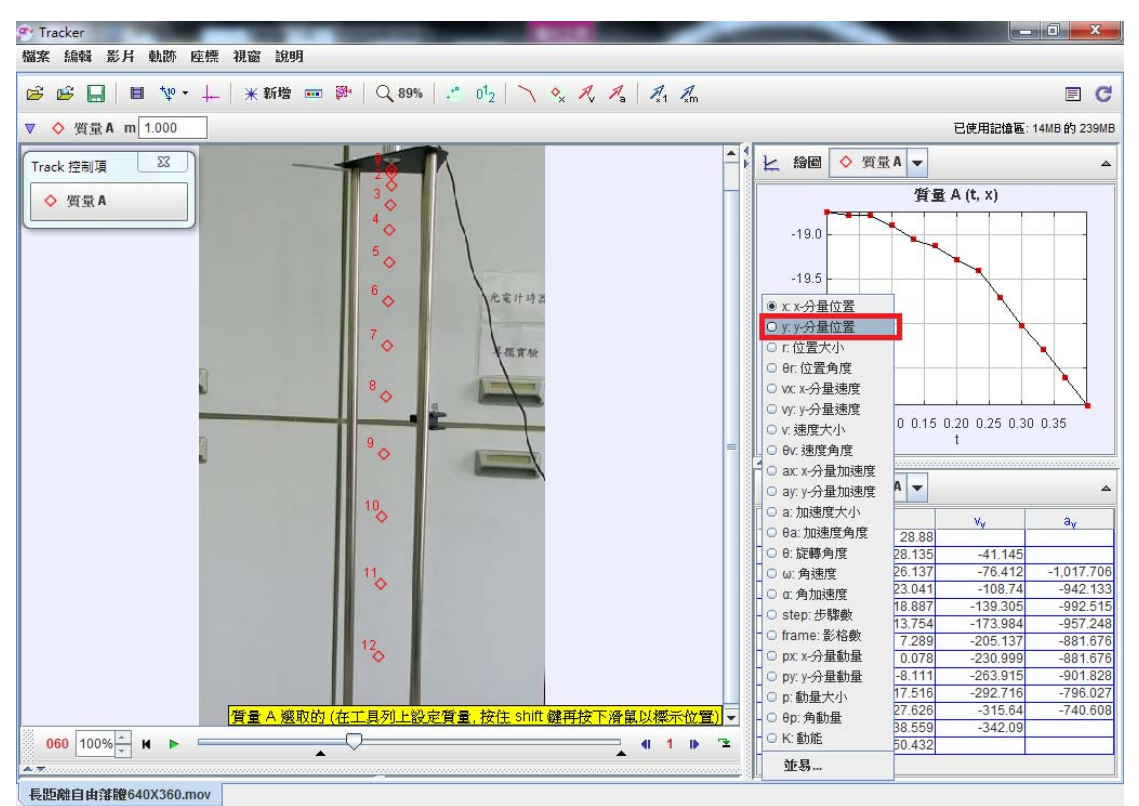

由於一開始是 x-t 圖, 但是我們實際上垂直的方向是 Y 方向, 所以要把圖形改成 y-t作圖,在圖形上的 x 處點一下滑鼠左鍵,選擇 y 分量位置就能變成 y-t 圖了

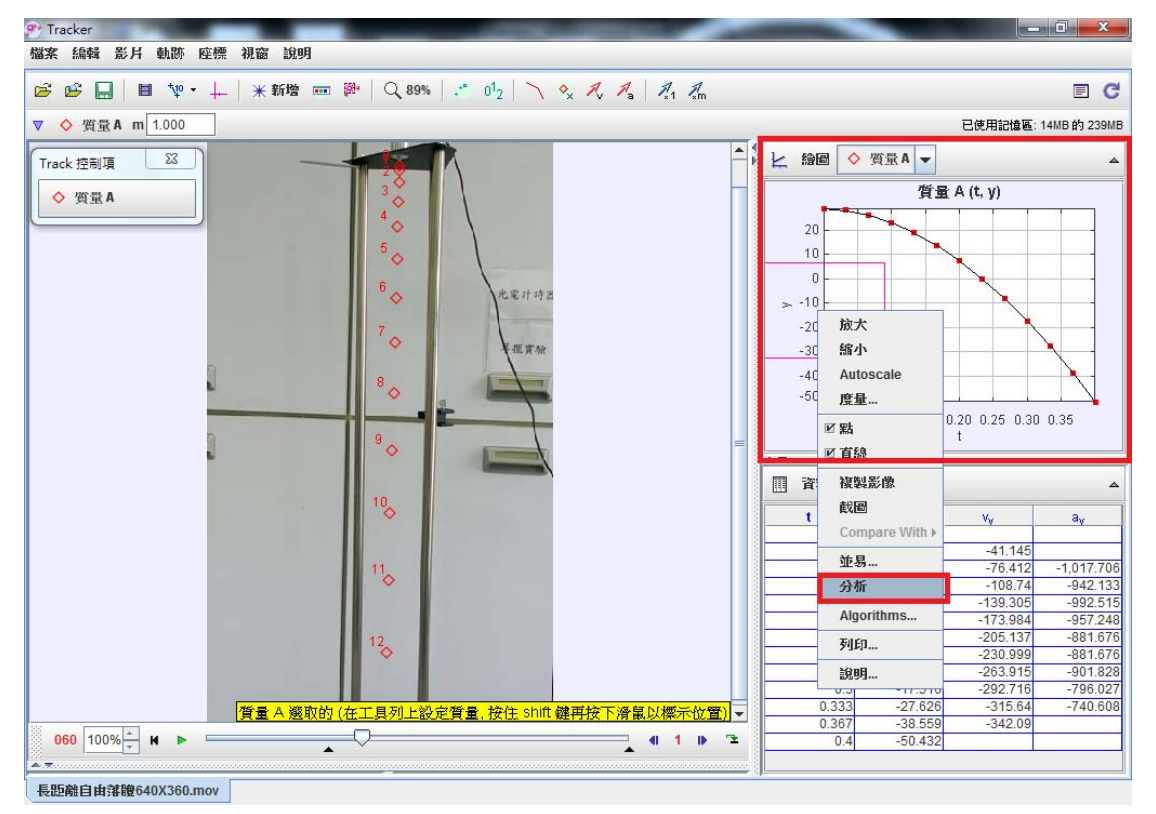

而是在右上角的圖框按滑鼠右鍵選擇"分析"

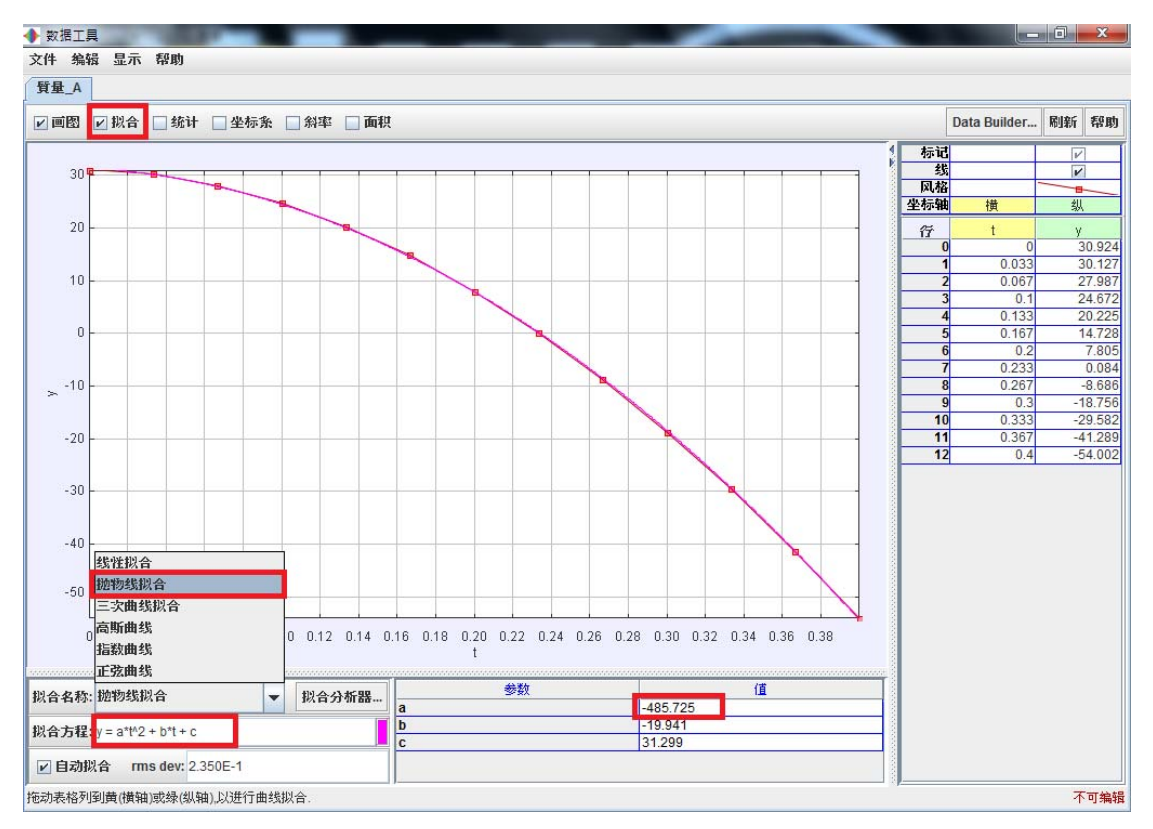

勾選"擬合"選擇"拋物線擬合"如此一來便得到公式,a=-485.725 H=(1/2)g(t^2),所以 g/2=a,g=2\*(-485.725)=-971.45(cm/s<sup>2</sup>)